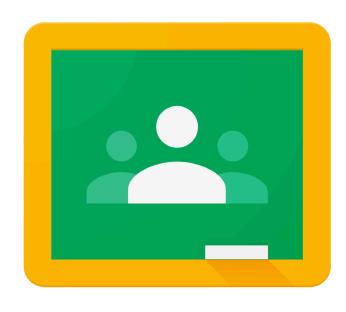

## Google Classroom

# How to Access Google Classroom

Option 1: using a desktop browser on a Windows or Mac computer

Option 2: using apps on an iPad or Android device

**Note:** if you do not know what your Department of Education (DoE) user ID and password is please contact your teacher or the school.

#### **DoE Student Login**

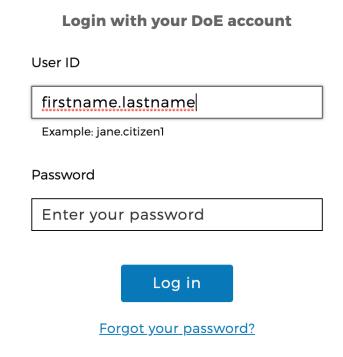

#### **DoE Google account**

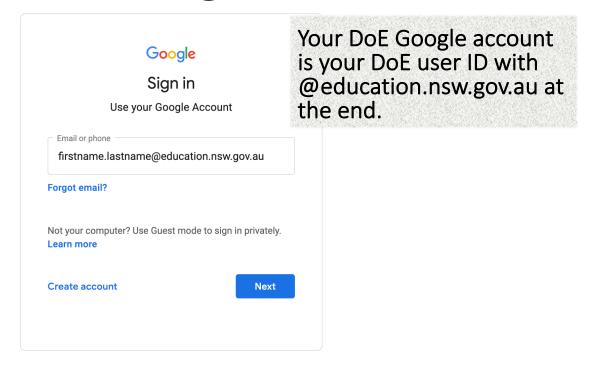

## Using a desktop browser on a Windows or Mac computer to access Google Classroom

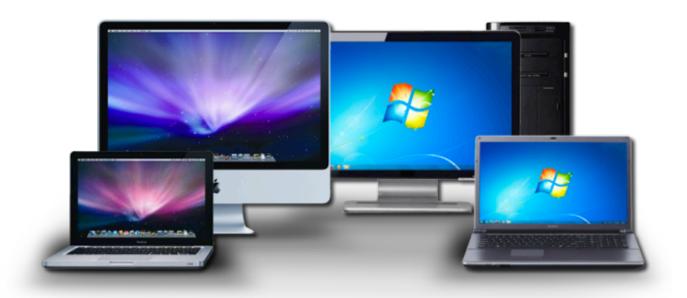

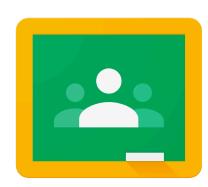

Google Classroom

Step 1. Go to <a href="https://education.nsw.gov.au/">https://education.nsw.gov.au/</a>. Click on <a href="Log in">Log in</a> and a drop down box will appear. Then click on <a href="Student Portal">Student Portal</a>.

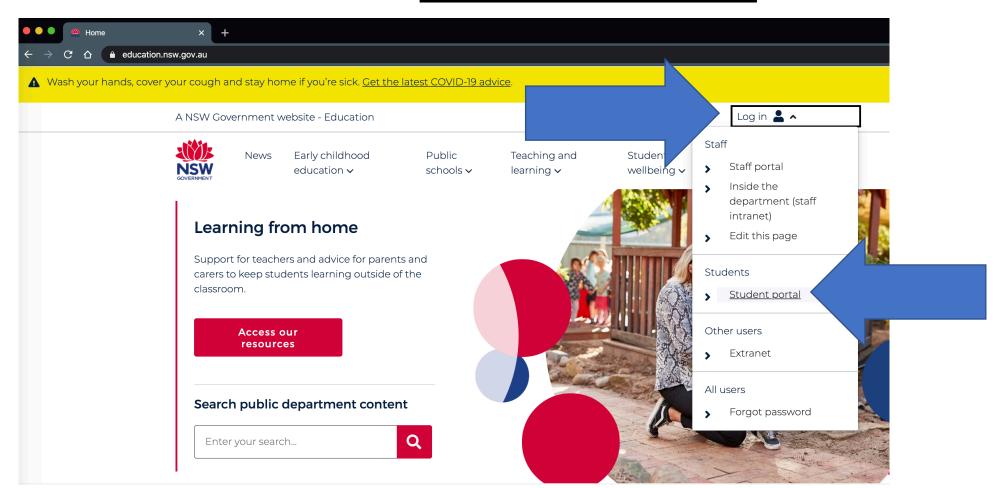

**Step 2.** Use your department username and password to login. If you do not know these please contact your teacher or the school.

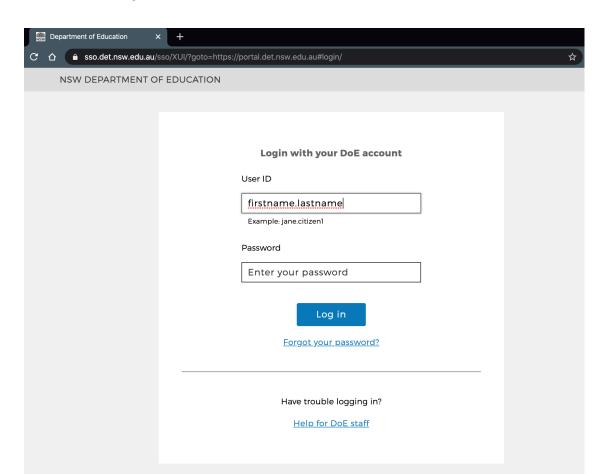

Step 3. On the right hand side, click on the Learning tab. Find the G Suite (Google Apps for Education) and click on this.

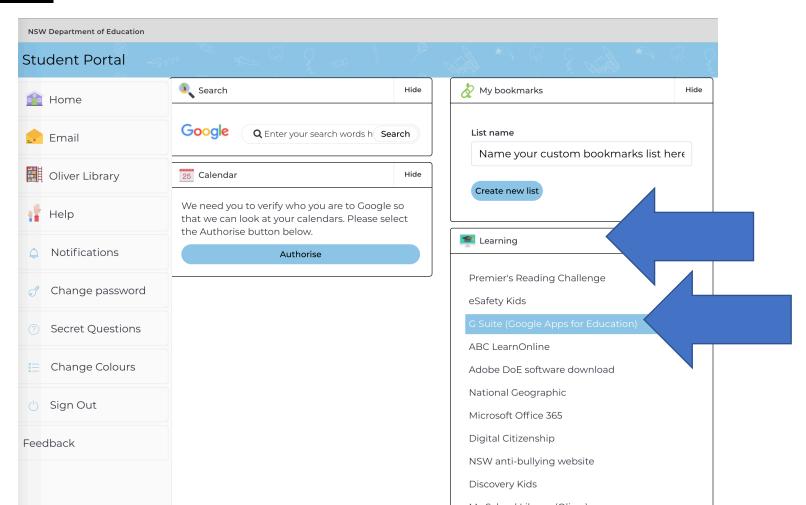

### Step 4. On this page, click on Classroom.

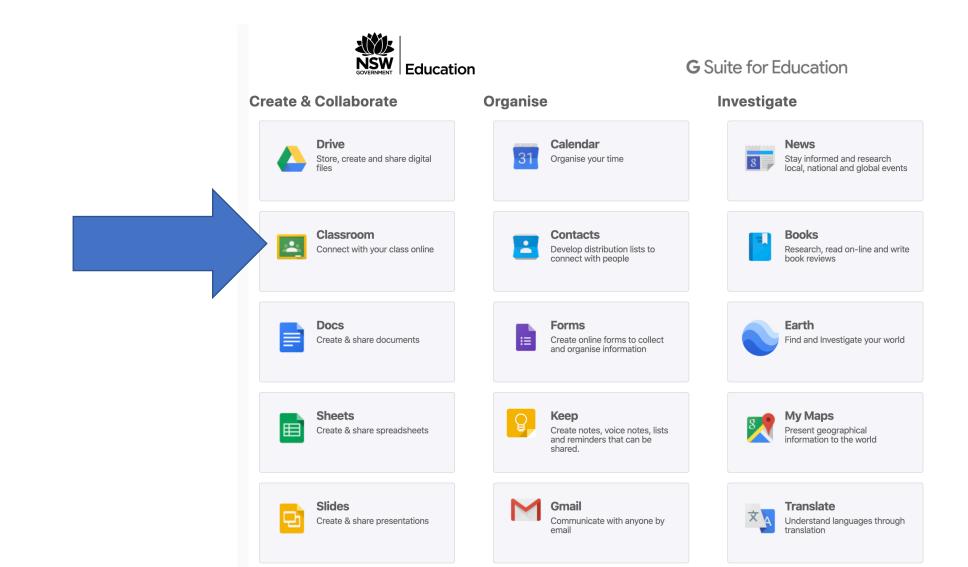

## Step 5. If you have logged on before, your class will be here.

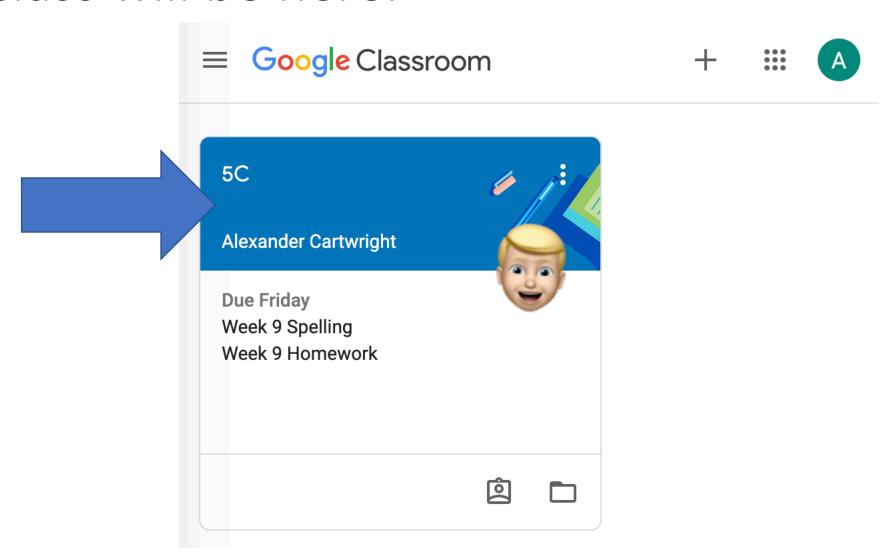

If you have not logged on before, you will need to click on the <u>+</u> sign in the top corner and Join class.

It will then ask you for a code. If you do not have this code, contact your teacher or the school.

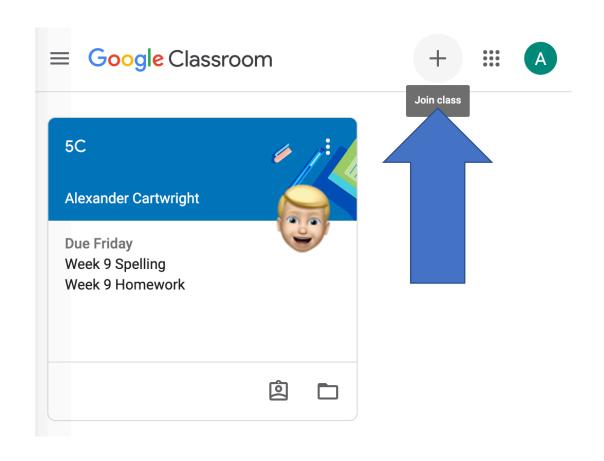

# Using apps on an iPad or Android device to access Google Classroom

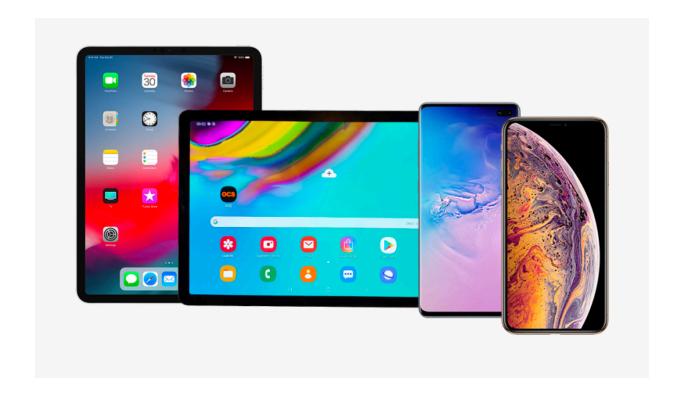

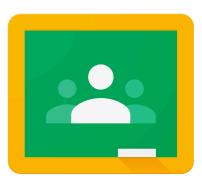

Google Classroom

#### **Step 1.** Install these four apps to your device:

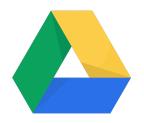

Google Drive

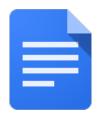

Google Docs

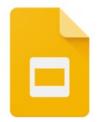

Google Slides

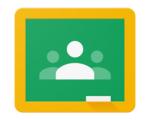

Google Classroom

#### Step 2. Open the Google Drive app.

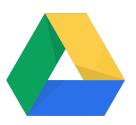

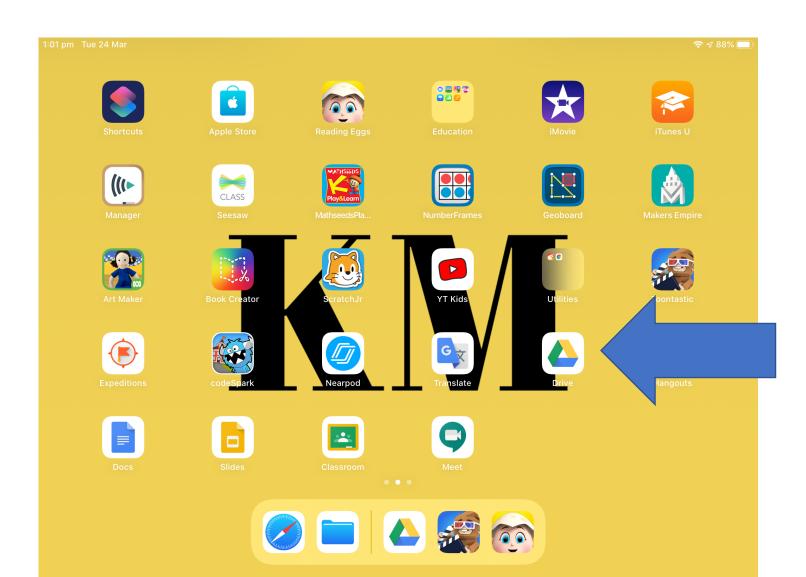

**Step 3.** Click <u>Sign in</u>. Enter your DoE Google account and click <u>Next</u>. If you do not know this please contact your teacher or the school.

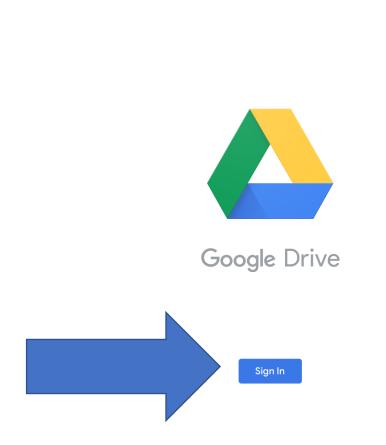

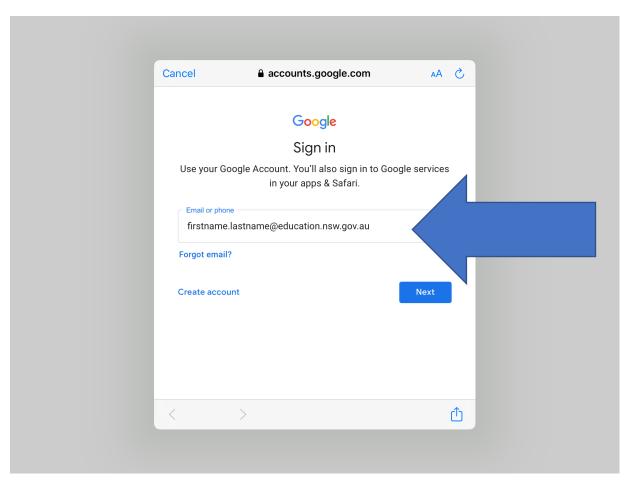

**Step 3.** Enter your department username and password to login. If you do not know these please contact your teacher or the school.

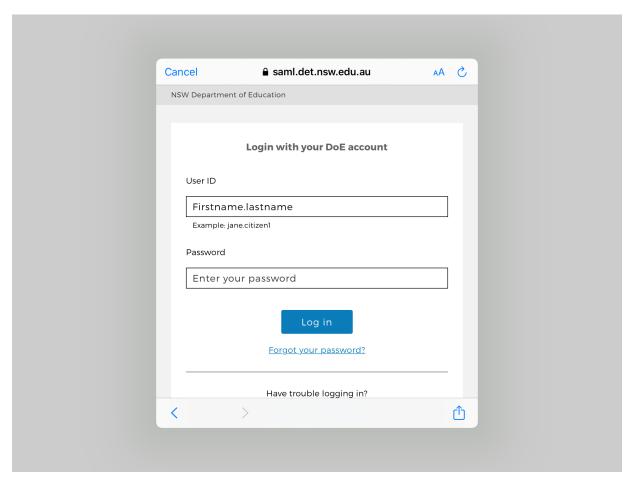

**Step 4.** Once signed in, all four Google G Suite apps will be ready for use. Open the Google

Classroom app.

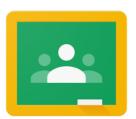

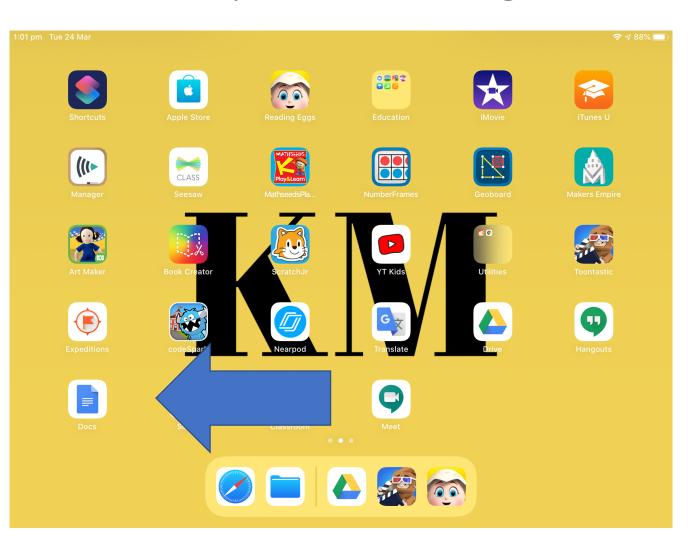

## Step 5. If you have logged on before, your class will be here.

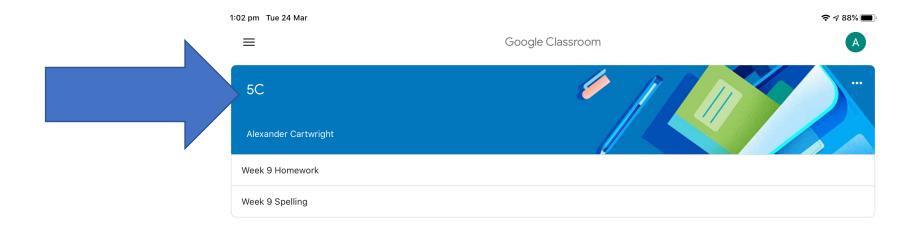

If you have not logged on before, you will need to click on the <u>+</u> sign in the bottom corner to join the class.

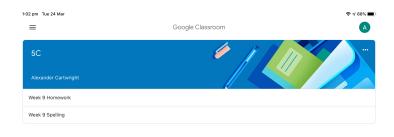

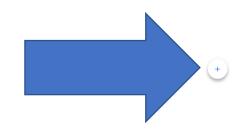

It will then ask you for a code. If you do not have this code, contact your teacher or the school.

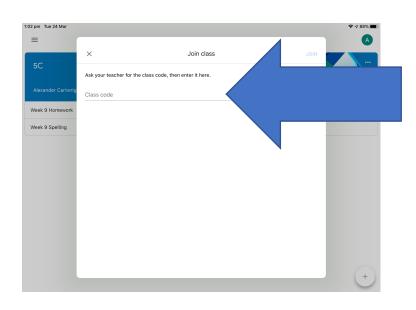